# **TM** 2562 **Anti-Virus Security for Mac**

24x7 FREE Online Technical Support

support@escanav.com http://forums.escanav.com

> **Quick Reference Guide** Home and Small Office Edition

 $\sqrt{4}$ 

The software product described in this guide is furnished under a license agreement and may be used only in accordance with the terms of the agreement.

#### **Document Number:** AV/MAC/18.01.2013/5.5

#### 5.5-x **Current Software Version:**

**Copyright Notice:** Copyright © 2014. All rights reserved. Any technical documentation that is made available by MicroWorld is the copyrighted work of MicroWorld and is owned by MicroWorld.

No Warranty: This technical documentation is being delivered to you AS-IS and MicroWorld makes no warranty as to its accuracy or use. Any use of the technical documentation or the information contained therein is at the risk of the user.

Documentation may include technical or other inaccuracies or typographical errors. MicroWorld reserves the right to make changes without prior notice.

No part of this publication may be copied without the express written permission of MicroWorld.

**Trademarks:** The terms MicroWorld, eScan, MWL and MailScan, the eScan Logo, MailScan Logo and MicroWorld Logo are trademarks of MicroWorld.

Mac (Macintosh), Mac OS X Snow Leopard, Mac OS X Lion are registered trademarks of Apple Inc and Microsoft, MSN, Windows and Windows Vista are trademarks of the Microsoft group of companies.. All product names referenced herein are trademarks or registered trademarks of their respective companies. MicroWorld disclaims proprietary interest in the marks and names of others. Although, MicroWorld makes every effort to ensure that this information is accurate, MicroWorld will not be liable for any errors or omission of facts contained herein. MicroWorld reserves the right to modify specifications cited in this document without prior notice.

No part of this document may be reproduced or transmitted in any form or by any means, electronic or mechanical, for any purpose, without the express written permission of MicroWorld.

Other product names mentioned in this manual may be trademarks or registered trademarks of their respective companies and are hereby acknowledged.

Languages: English, Latin Spanish, German, Greek, Spanish, French, Italian, Japanese, Dutch and Russian.

**Date:** 9<sup>th</sup> July, 2014

**MICROWORLD** 

**Quick Reference Guide**

#### **Table of Contents**

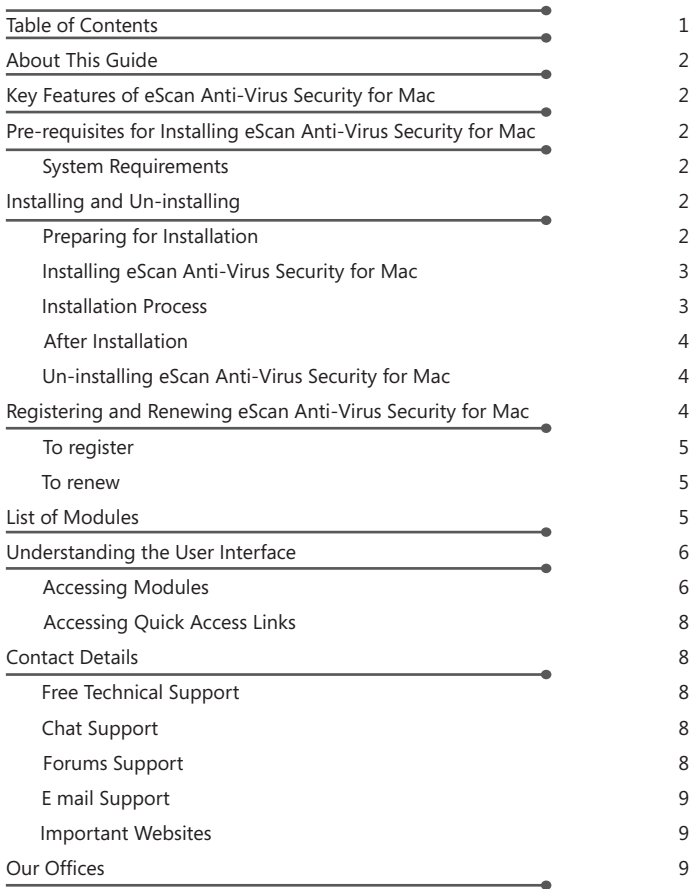

#### **About This Guide**

This guide will assist you in how to get started with **eScan Anti-Virus Security for Mac**. It exhibits the list of key features and guides you through the installation process. It also helps you to know how to register and renew product for use.

## **Key Features of eScan Anti-Virus Security for Mac**<br>• On-demand Scanning

- On-demand Scanning<br>• Scheduled Scanning
- 
- Real-time Monitoring
- Blocking USB Storage Devices
- Blocking USB Storage Devices<br>• Automatic and Manual Update • Automatic and Manual Updates<br>• Extensive Logs / Reports
- Extensive Logs / Reports
- Simple Installation

#### **Pre-requisites for Installing eScan Anti-Virus Security for Mac**

The eScan Anti-Virus Security for Mac can to be installed on Mac OS X Snow Leopard (10.6 or later), Mac OS X Lion (10.7 or later), Mac OS X Mountain Lion (10.8 or later), Mac OS X Mavericks 10.9.

#### **System Requirements:**

Before installing, you need to make sure your Mac meets the following system requirements:

- Intel based Macintosh
- 1 GB recommended available memory
- ?1 GB recommended available memory 500 MB of available hard drive space for eScan Anti-Virus Security for Mac
- installation<br>• Required display colors: millions
- Minimal normal (4:3) display resolution: 1024 x 768
- ?Minimal normal (4:3) display resolution: 1024 x 768 Minimal wide display resolution: 1024 x 640

#### **Installing and Un-installing**

This section introduces you the basics of installation and how to access the eScan Anti-Virus Security for Mac after installation.

#### **Preparing for Installation**

Before you begin with the installation, ensure you meet the following requirements:

- :fore you begin with the installation, ensure you meet the following requirements:<br>• You must have administrator rights or equivalent privileges for the user who has
- logged on to the computer.<br>• Close all open applications • Close all open applications or programs running on your computer.<br>• Uninstall all other anti-virus software installed, if any.
- Uninstall all other anti-virus software installed, if any.

- An internet connection is required, which will help you to download latest eScan Anti-Virus Security for Mac updates.
- ?Anti-Virus Security for Mac updates. Ensure all the critical operating system hotfixes and security patches are installed.

#### **Installing eScan Anti-Virus Security for Mac**

The MicroWorld's eScan enables you to install eScan Anti-Virus Security for Mac, either through media or online, for your convenience.

Perform the following steps to install eScan Anti-Virus Security for Mac through CD/DVD-ROM/USB or though the eScan website:

- Insert CD/DVD-ROM into the drive or plug in the USB drive into the USB port or download the eScan\_Anti-Virus.dmg file from the following link
- ?www.escanav.com/downloads/mac.asp Locate the eScan\_Anti-Virus.dmg file and double-click it. The eScan Anti-Virus
- ?installer window appears. Double-click Install eScan for Mac option. The Welcome to the eScan Anti-Virus Installer window appears. For more information, refer the Installation Process section.

#### **Installation Process**

After you have mounted **eScan\_Anti-Virus.dmg** file on your computer, through media or online, perform the following steps to install eScan for Mac:

#### **Step 1: eScan Anti-Virus Installer welcome window**

eScan welcomes you to the eScan Antivirus Installer and guides you through the installation process. Click **Continue** to proceed.

#### **Step 2: Viewing Read me file**

It is recommended that you read the provided useful information about eScan Anti-Virus Security for Mac. You can save or print it for future reference. Click **Continue** to proceed.

#### **Step 3: Accepting End User License Agreement (EULA)**

It is very important that you read the complete license agreement carefully and decide whether you want to accept or do not accept the agreement. If you want to continue with the installation you have to accept the agreement. Click **Continue**, the **To continue installing the software you must agree to the terms of the software license agreement** dialog box appears. Click Agree, to continue with the installation.

#### **Step 4: Selecting the installation folder**

It indicates the location where eScan Anti-Virus Security for Mac will be installed. By default, eScan Anti-Virus Security for Mac gets installed in **/opt/MicroWorld/**.

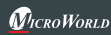

Please note that you cannot change the location. Click Continue to install.

#### **Step 5: Preparing for installation**

The installer prepares for the eScan Anti-Virus Security for Mac installation. Click **Continue**.

#### **Step 6: Completing installation**

The eScan Anti-Virus Security for Mac successfully gets installed on your computer. Click **Close** to close the Install **eScan Anti-Virus** installer window.

#### **After Installation**

After the eScan Anti-Virus Security for Mac installation, the eScan for Mac to icon is mounted in the dock. You can open it through the following ways:<br>• In the dock. click eScan for Mac \cion.

- 
- ?In the dock, click eScan for Mac icon. In the dock, click **Finder** icon, on the finder window, click **Applications**, doubleclick the eScan folder, and then double-click the eScan for Mac  $\epsilon$  icon or right-click the eScan for Mac  $\epsilon$  icon, and click **Open**.
- ?the eScan for Mac icon, and click **Open**. On the menu bar, under Finder menu, click Go menu, click **Applications**, and on the **Applications** window, double-click the eScan folder, and then double-click the eScan for Mac **i**con or right-click the eScan for Mac **ic** icon, and click **Open**.

#### **Un-installing eScan Anti-Virus Security for Mac**

You can uninstall eScan Anti-Virus Security for Mac in the following ways:

- You can uninstall eScan Anti-Virus Security for Mac in the following ways:<br>● In the dock, click **Applications <sub>☞</sub> i**con, on the applications grid stack, click eScan
- ?folder, on the eScan grid stack, click **Uninstall eScan** icon. In the dock, click **Finder** icon, on the finder window, click **Applications**, doubleclick the eScan folder, and then double-click the Uninstall eScan **IX** icon or right-<br>click the **Uninstall eScan IX** icon, and click **Open**
- ?click the **Uninstall eScan** icon, and click **Open** On the menu bar, under **Finder** menu, click **Go** menu, click **Applications**, and on the **Applications** window, double-click the **eScan** folder, and then double-click the Uninstall eScan **Ex** icon or right-click the **Uninstall eScan Ex** icon, and click **Open**.

#### **Registering and Renewing eScan Anti-Virus Security for Mac**

The eScan Anti-Virus Security for Mac provides you the facility to use a trial version of the product, which comes for the period of 30 days. You should purchase a licensed key product, before the trial period expires, wherein you receive a license key for registration. You can also renew it for the next period, as per your requirement.

#### **To Register**

After you have installed the eScan Anti-Virus Security for Mac, you have to enter valid license key for registration. You can apply license key through clicking the **eScan GUI (root)** option, under **eScan Anti-Virus e**, located at upper-right corner of the window or clicking eScan Anti-Virus icon from the dock. Click on the **License Information** link on the top right part of the interface. You have the following screen with the options:

- with the options:<br>• **Enter License Key:** Enter the license key, to register the product.
- ?**Enter License Key: Buy Now:** Click this button, if you want to purchase the product for use. When you click this button, it will take you to the eScan website. Follow the instructions provided on the screen.

After entering the license key, you get a confirmation screen.

On clicking the **Register now** button, you get the License Information screen where you can specify the field details including the two mandatory fields - **Email Id** and **Confirm Email Id**. You can activate it if you have an Activation Code or you can directly **activate online** if your internet connection is on. Select either of the radio buttons:

- 
- I want to activate online<br>• I have Activation Code

After filling in the details, click the Activate button to activate the product.

#### **To Renew**

You can renew the product before the trial period expires. To renew, click the License Information link on the GUI, select the license key and click the **Renew** button or visit , and on the **eScan Renewals & Upgrades** screen, type the license key or on. For further help, follow the instructions provided on the screen.

#### **List of Modules**

The eScan Anti-Virus Security for Mac provides you the following list of modules with important features, which will help you protect your Mac:

?**Protection:** The Protection module provides real-time protection to your system against all kinds of viruses and malwares. eScan also detects Windows-based malwares, which could easily spread through external devices, such as USB storage device, CD-DVD ROM, Pen drive, or downloads. By default, eScan's realtime protection feature monitors and detects your system for any viruses. If any viruses are detected, eScan provides automatic virus pop-up alerts. Whenever

eScan finds any infected file, it first tries to disinfect the file. Incase if it finds difficult to disinfect, it takes alternate actions as defined by the user settings i.e. quarantine the file, delete the file or only alert the user. It helps you set an action to take in case of any virus detection. It monitors and helps you scan mail files, archive files, scan packed files. It also provides the option to exclude directories, files, and specific file types from scanning. A virus log report and quarantined objects report is created. eScan also provides you an option to restore the deleted files, if needed. eScan also creates the statistics of the virus file report in the form of a 3-D pie chart.

- **Scan:** It helps you to perform on-demand scanning on the selected files/directories, home directories, and my computer. You have various options to set for eScan to take action when any virus is detected. The logs of scanning can be located at a specific location with a level of log you want to view.
- **. Update:** It helps you to configure settings for automatic virus updates. You can make connection and proxy settings for updates. You have to ensure that your computer is connected to internet, so that the latest updates are downloaded and you receive them on a set time.

#### **Understanding the User Interface**

This section gives you a brief idea on how to access the modules and quick access links.

#### **Note:**

You can access eScan as a root(administrator) user or as a normal user. To login as a root user, click the eScan GUI (root) option, under eScan Anti-Virus  $\bullet$  icon, located at upper-right corner of the window. You require the Username and Password of the system to access eScan as a root user.

#### **Accessing Modules**

- **Protection:** This module is available only for root user login. Click this module, if you want to configure settings for real-time protection of your Mac system. You can enable or disable eScan protection and set the action you want eScan to take when any virus is detected. eScan provides automatic eScan virus alert pop-ups, whenever any viruses are detected by eScan monitor, provided the protection monitor is in the On mode. The other options under protection are as follows:
	- ?**Settings:** Click this option to configure settings for virus detection. You can take necessary actions like quarantining the infected file, disinfection or maintaining a log report on detection of virus. The Log level option helps you decide on, whether you want to obtain error log, report log, scan log information log and detail log. The Report lifetime days option will help you choose to maintain the report for a period of days allotted in the list box

provided. You can exclude files and directories and different file types from scanning.

#### **Note:**

If you want to block all connected USB's and CD-ROM storage devices from scanning, then select Block USB storage device(s) check box.

- **. View Statistics:** Click this option in order to view the Real-Time protection statistics report.
- **. View Quarantined objects:** Click this option, if you want to view and delete the infected files. It displays the list of infected files that have been quarantined with file name, date, file size, virus name and path where quarantined files are saved with number of quarantined files.
- **. View Report:** Click this option if to view the Real-Time Protection report for a specific date.
- **Language:** Select an appropriate language, which you want to set for Graphical User Interface (GUI). The languages available are English, Latin Spanish, German, Greek, Spanish, French, Italian, Japanese, Dutch and Russian.
- Scan: Click this module, to access the scan screen. On the screen, you can configure the following settings:
	- **Scan My Computer:** Click this option, if you want to scan the entire system.
	- **?Scan My Computer:** Click this option, if you want to scan the entire system.<br>• Scan home directories: Click this option, if you want to scan all files and folders The Scan home directories: Click this option, if you want to scan all files and fold of home directories of the logged in user.<br>Discription of home directories of the logged in user.<br>Discription of scan specific files/ dir of home directories of the logged in user.
	-
	- Custom Scan: Click this option, if you want to scan specific files/ directories.<br>• Scan USB devices: Click this option, if you want to scan any specific USB storage device like pen drive, CD-ROM devices etc. Automatic scanning of the USB storage devices, as and when it is connected and mounted, is always active by default.
	- **Options:** Click this option, if you want to configure settings for virus detection. During scanning a log is created, which you can save at your preferred location. The Log level option helps you decide on, whether you want to log information about infected files, all files, or minimum information. You can exclude files and directories and different file types from scanning.
	- ?**Scheduler:** It helps you to perform scanning on local hard disk drives and selected directories and files on a schedule month, date, hour, minute, and day. You can also edit, delete, or purge the scheduled tasks.
	- **Logs:** Click this option, if you want to view and delete the scan log. It displays the list of log of scanned files with file name, date, and file size.

- ?**Update:** Click this module, if you want to configure the update settings. The Settings link is available only for the root user login.
	- ettings link is available only for the root user login.<br>• **Settings:** This option is available only for root user login. Click this link, if you want to configure the Internet settings for downloading the anti-virus updates. Updates can be downloaded by configuring the Proxy settings.
	- Update now: The database can be updated at any time by clicking this link.
	- **Update now:** The database can be updated at any time by clicking this link.<br>• **View log:** A log of the downloaded files are created, which you can view or delete when required.

### **Accessing Quick Access Links**

The eScan Anti-Virus Security for Mac provides quick access to the following links. These links are available at top-right corner of the screen.

- ?**Submit a Sample:** You can submit any suspicious file/malware which seems infected using this link to eScan.
- ?**Feedback:** Click this link, if you wish to give any feedback. This will take you to the Feedback web page of our eScan website.
- $\bullet$  Help: Click this link, to access online help of eScan for Mac.
- He**lp:** Click this link, to access online help of eScan for Mac.<br>• License Information: Click this link, to register and renew the license.
- ?**License Information: Date of virus signature:** Click this link if you want to download latest virus signatures.
- ? **Last Computer Scan:** Click this link if you want to run complete system scan for viruses.

## **Contact Details**

#### **Free Technical Support**

We offer 24x7 free online technical support to our customers through e-mail and live chat. We also provide free telephonic support to our customers during business hours.

#### **Chat Support**

The eScan technical support team is available round the clock to assist you with your queries. You can contact our support team via live chat by visiting http://www.escanav.com/english/livechat.asp link.

#### **Forums Support**

You can even join the MicroWorld forum at http://forums.escanav.com to discuss all your eScan related problems with our experts.

#### **E-mail Support**

Please send your queries, suggestions, and comments about our products or this guide to support@escanav.com.

#### ?**Important Websites**

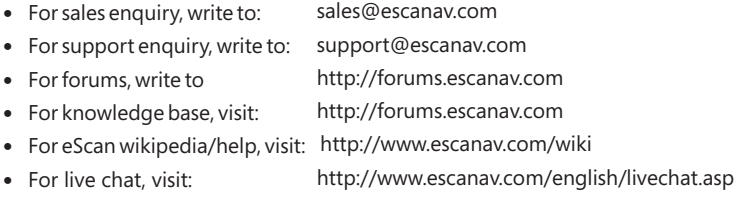

## **Our Offices**

#### **India:**

MicroWorld Software Services Pvt. Ltd. CIN No.: U72200MH2000PTC127055 Plot No. 80, Road No. 15, MIDC, Marol Andheri (E), Mumbai, India. Tel: +91 22 6772 2900 Fax: +91 22 2830 4750

#### **Germany:**

MicroWorld Technologies GmbH Drosselweg 1, 76327 Pfinztal, Germany. Tel: +49 72 40 94 49 0920 Fax: +49 72 40 94 49 0992

#### **South Africa:**

MicroWorld Technologies South Africa (Pty) Ltd. 376 Oak Avenue, Block C (Entrance at 372 Oak Avenue) Ferndale, Randburg, Gauteng, South Africa. Tel: Local: 08610 eScan (37226), International: +27 11 781 4235 Fax: +086 502 0482

#### **USA:**

MicroWorld Technologies Inc. 31700 W 13 Mile Rd, Ste 98, Farmington Hills, MI 48334, USA. Tel: +1 248 855 2020 / 2021 Fax: +1 248 855 2024

#### **Malaysia:**

MicroWorld Technologies Sdn Bhd (722338-A) E-8-6, Megan Avenue 1, 189, Jalan Tun Razak, 50400 Kuala Lumpur, Malaysia. Tel: +603 2333 8909/8910 Fax: +603 2333 8911

## **Quick Reference Guide**